# SeeMeCNC Guides

# **Carbon Fiber Arm Installation for DUET Printers**

This guide will show you how to install the carbon fiber arms and modify your DUET3D printer config.g file and re-run the first probe.

Written By: SeeMeCNC

# **Step 1 — Remove Springs**

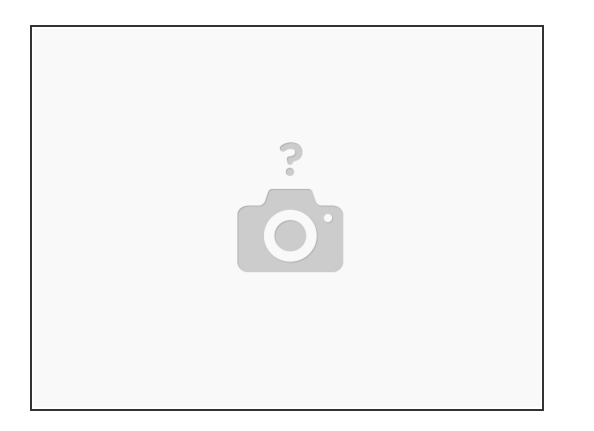

Remove the white plastic springs. Stretching one side at a time to release the ball on the spring. Set aside.

#### **Step 2 — Remove Arms**

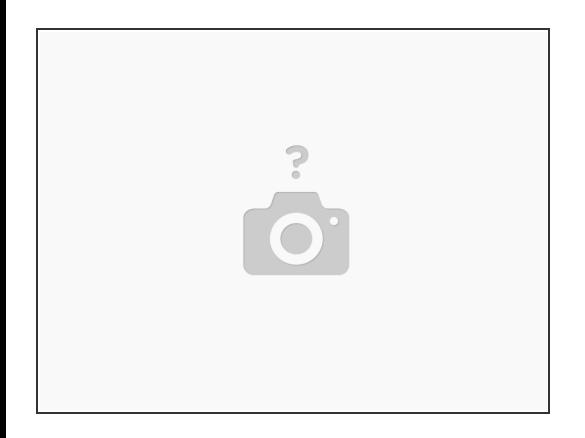

- Pull each ball joint, unsnapping the arm from the ball studs.
- Save arms just in case you need to return to a stock configuration.

#### **Step 3 — Install Carbon Fiber Arms**

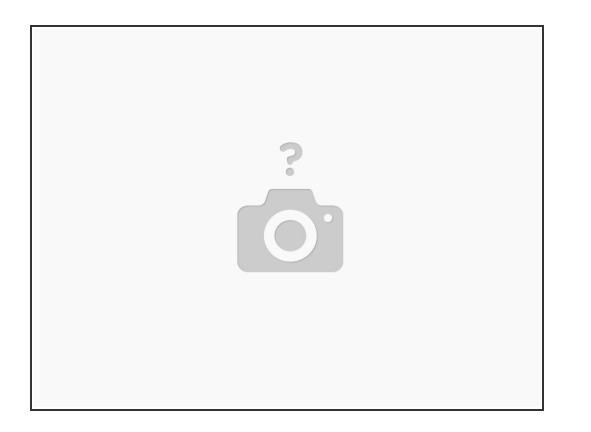

- **Snap all six new carbon fiber arms.**
- Install the six white plastic ball springs.

#### **Step 4 — Duet - Delete Old Files**

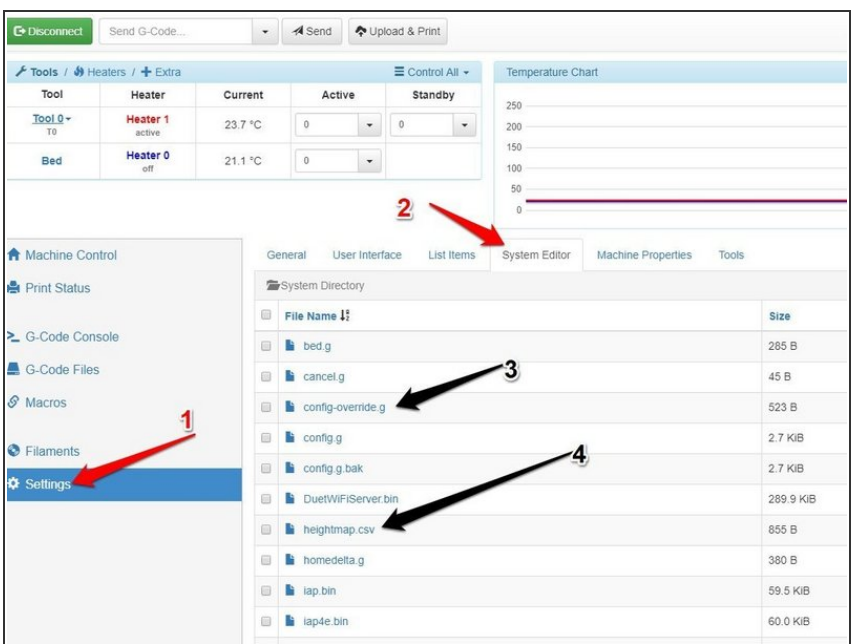

- **Connect to the printer and navigate** to Settings>System Editor
- Delete the following files:
	- config-override.g
	- **heightmap.csv**

## **Step 5 — Update the config.g**

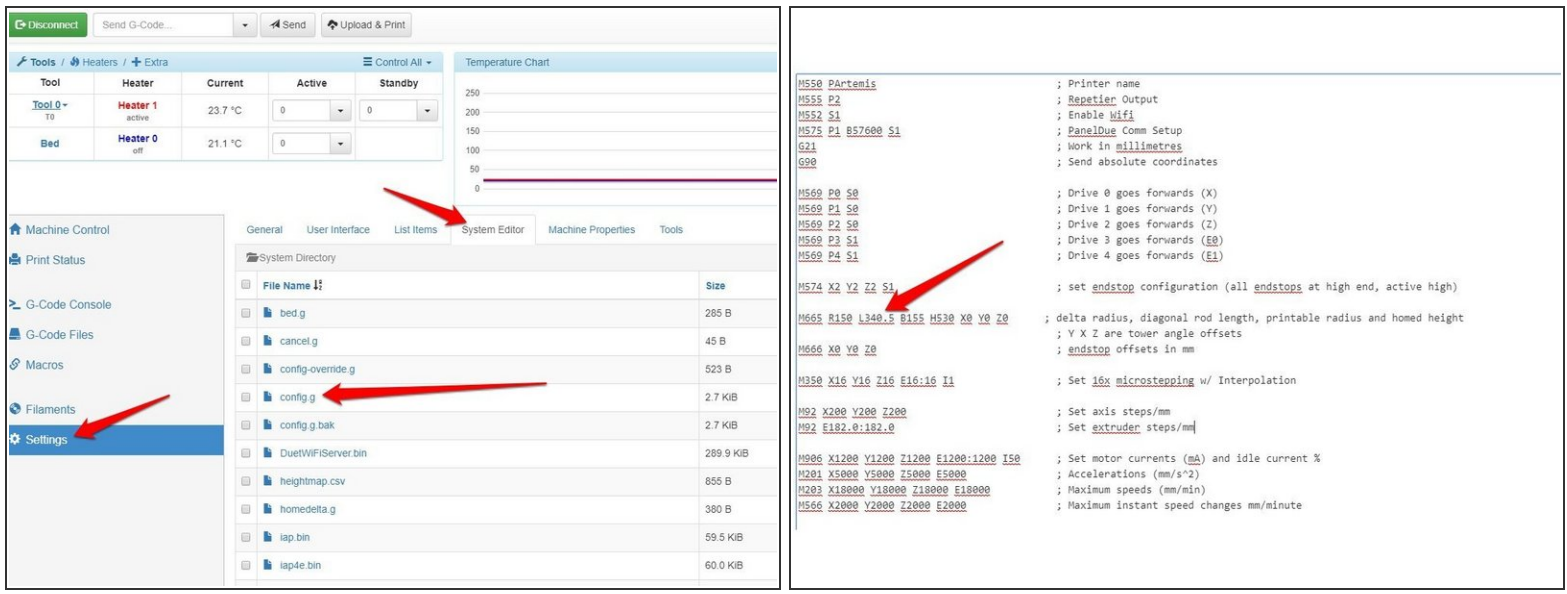

- Settings>System Editor
- Edit config.g locate line M665, usually about 10 or 12 lines down.
	- **Artemis 300 set L to 340.5 (L340.5)**
	- RostockMAX v3.2 AND v4 machines set L to 340.5 and H to 350.

If you do not change the H value, the machine will crash into the glass before being able to probe. The carbon fiber arms are longer than stock arms, shortening the max Z length.

 $(i)$  The arm length value is a starting point. Although the arms are made in a precision jig, there may be variances and this value may need to be slightly adjusted if you are looking to print parts with specific size values. Adjusting and re-calibrating may be needed to tweak the final print size output.

### **Step 6 — Duet First Probe**

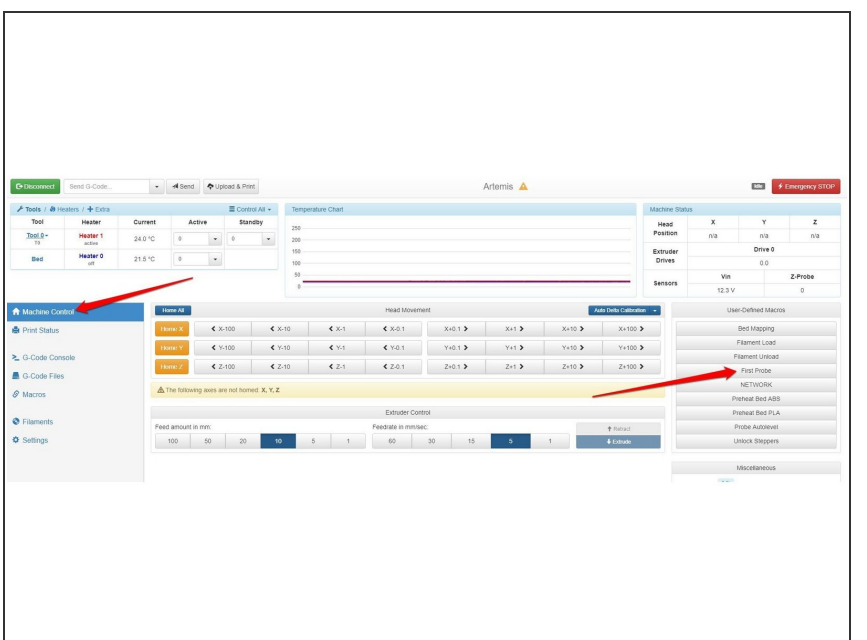

- Save and reset, reboot, or power cycle the printer  $\bullet$
- $\bullet$  Prepare for probing by clearing the nozzle and print bed as usual
- Click the macro 'First Probe'
- Wait for completion.

### **Step 7 — Complete & Calibrated**

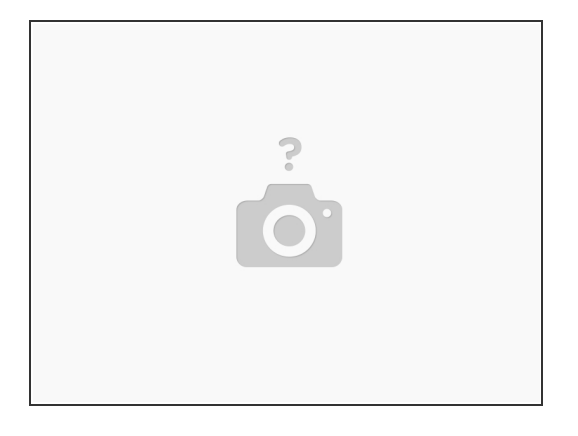

Remember DO NOT use the button labeled "Auto Delta Calibration" Instead we use the macros we wrote.

**A** Remember NEVER use software auto leveling in any slicing software. Auto leveling and calibration is performed by the firmware on ALL SeeMeCNC 3D printers.

- Remember when cleaning glass or changing a nozzle to use "Probe Autolevel" calibration macro.
- The "Probe Autolevel" macro calibrate your printer using SeeMeCNC developed g-code.